## 技術ノート KGTN 2016072702

## 現 象

[GGH4.X-5.X] 外部のライセンスサーバーを使用する GG サーバーの構築手順は?

## 説 明

外部のライセンスサーバーを使用する GG サーバーの構築手順は,以下の通りです.

1. GGをインストールした後,サービス GGLicenseManager を「停止」し,スタートアップの種類を「手動」 にして下さい.

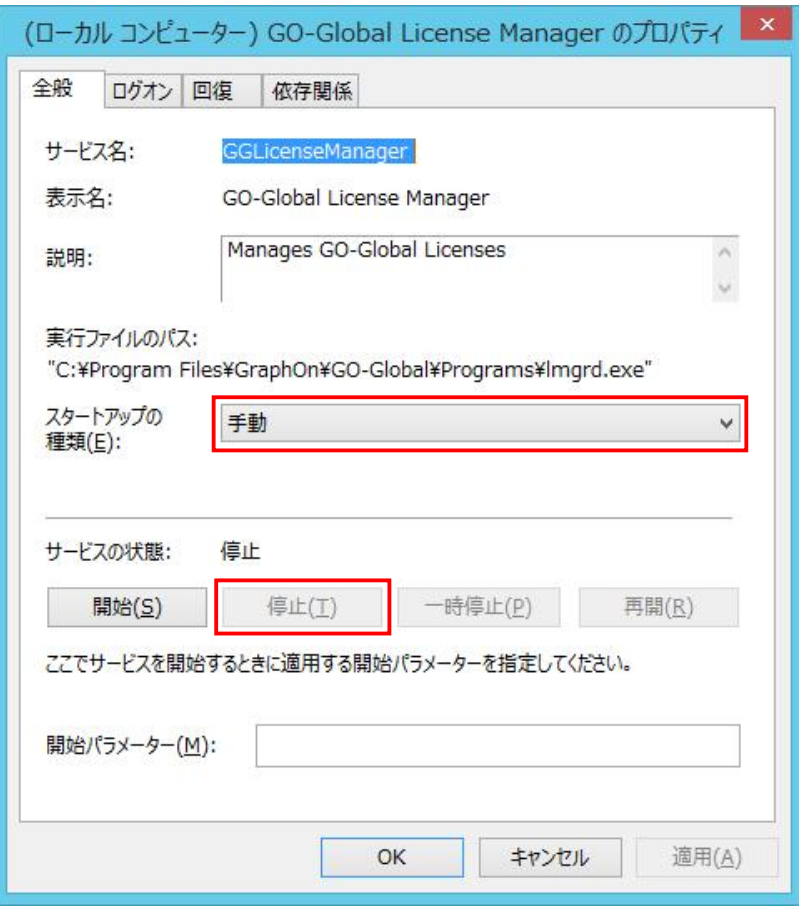

2. システムのプロパティ→ 環境変数 を開き, LM\_LICENSE\_FILE を選択した後, 編集 をクリックして下さ い.

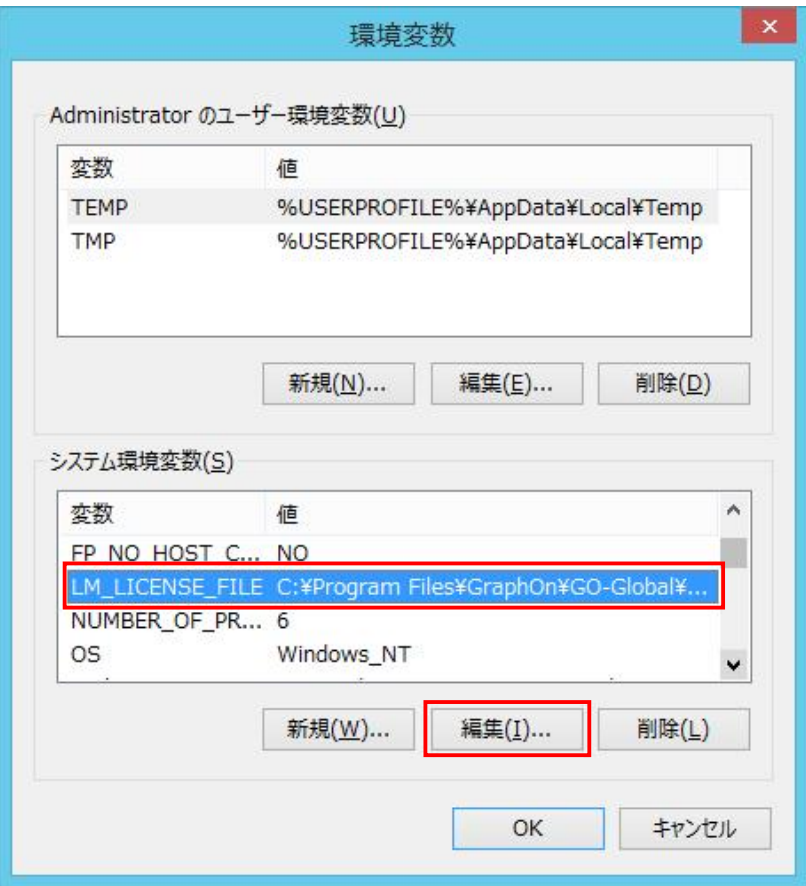

3. 変数値に <ライセンスサーバーのポート番号>@<ライセンスサーバーの IP アドレス> を入力し, OK をクリ ーン・コード.<br>ックして下さい. そして, <u>この設定内容を反映させるため GG サーバーを再起動して下さい.</u>

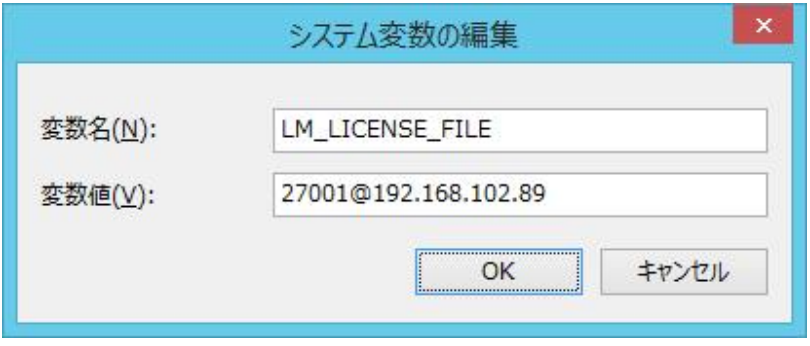

4.再起動後,コマンドプロンプトで "set" を実行し,環境変数 LM\_LICENSE\_FILE の値が前ステップで設 定した値になっていることを確認して下さい.

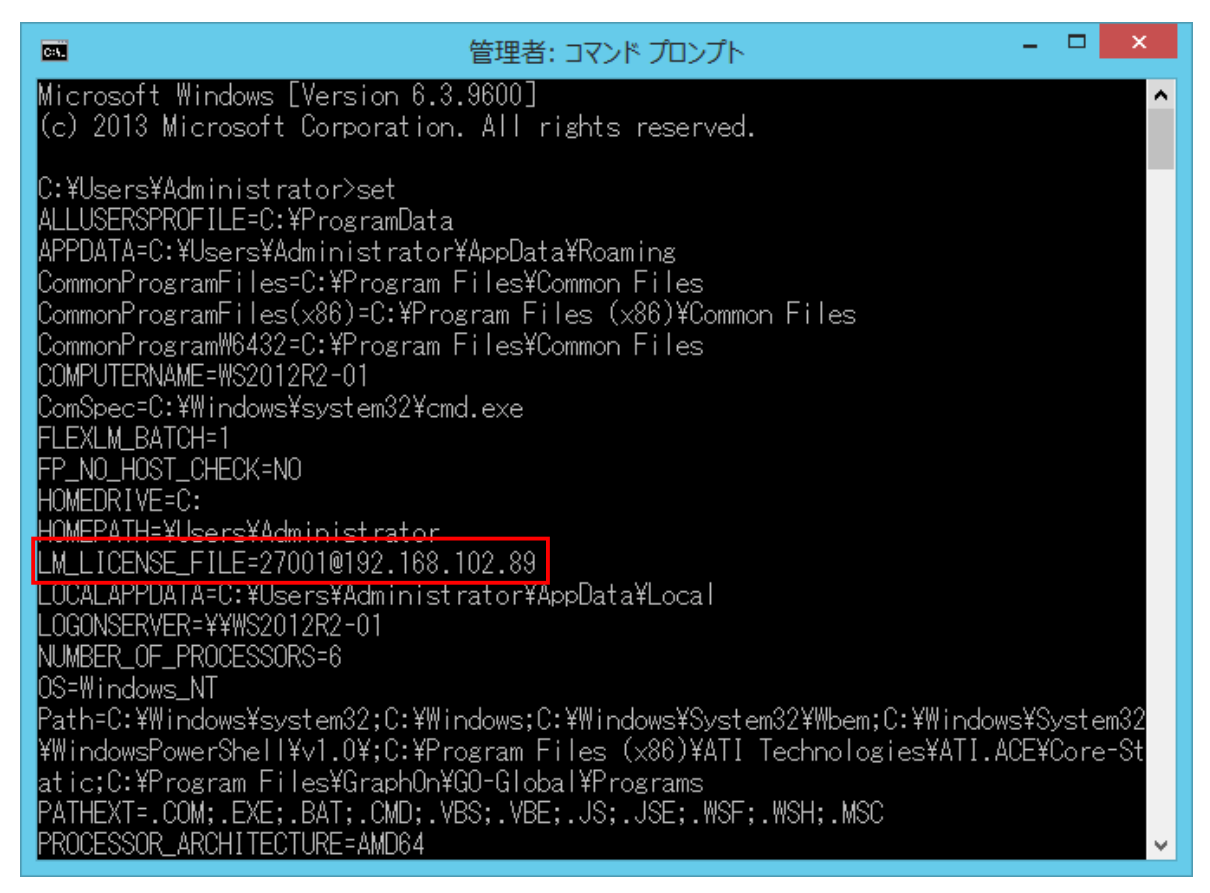

5.ライセンスサーバーの管理ツール lmtools.exe を起動して下さい.

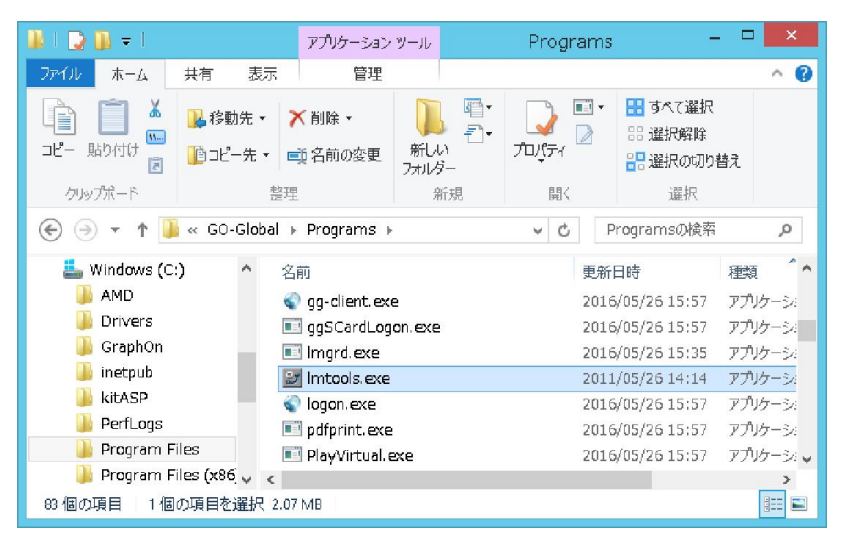

6. Server Status → Perform Status Enquiry をクリックし, 結果にライセンス数が表示されていることを確認 して下さい.

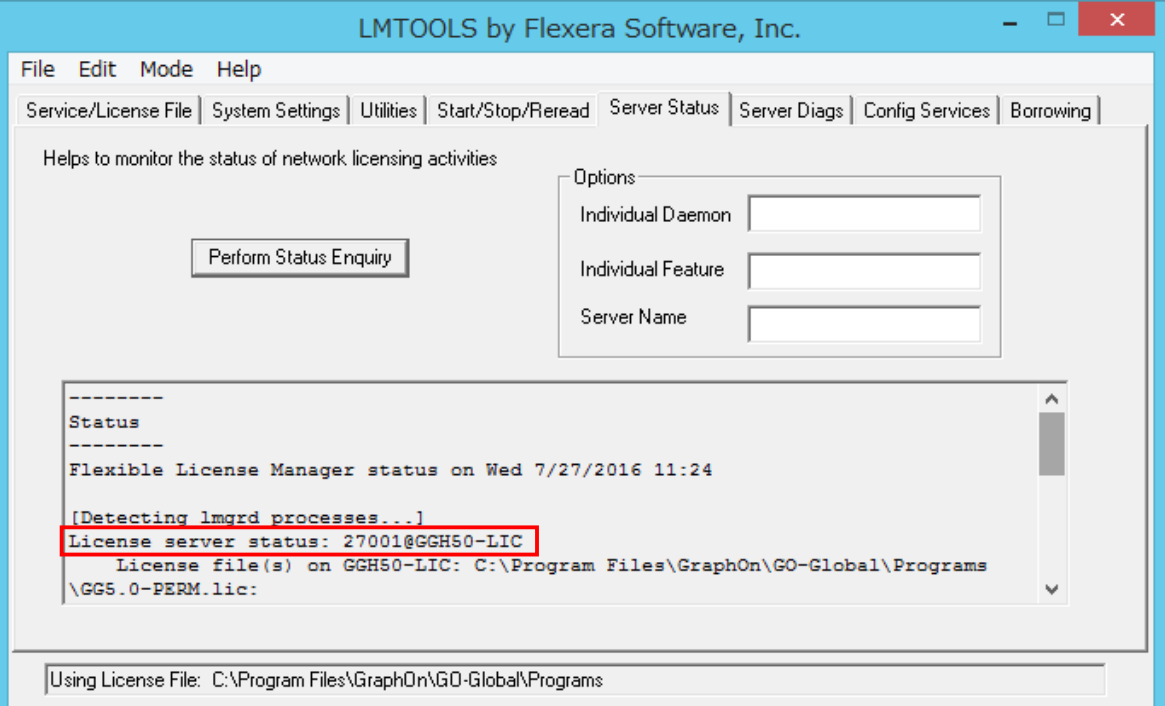

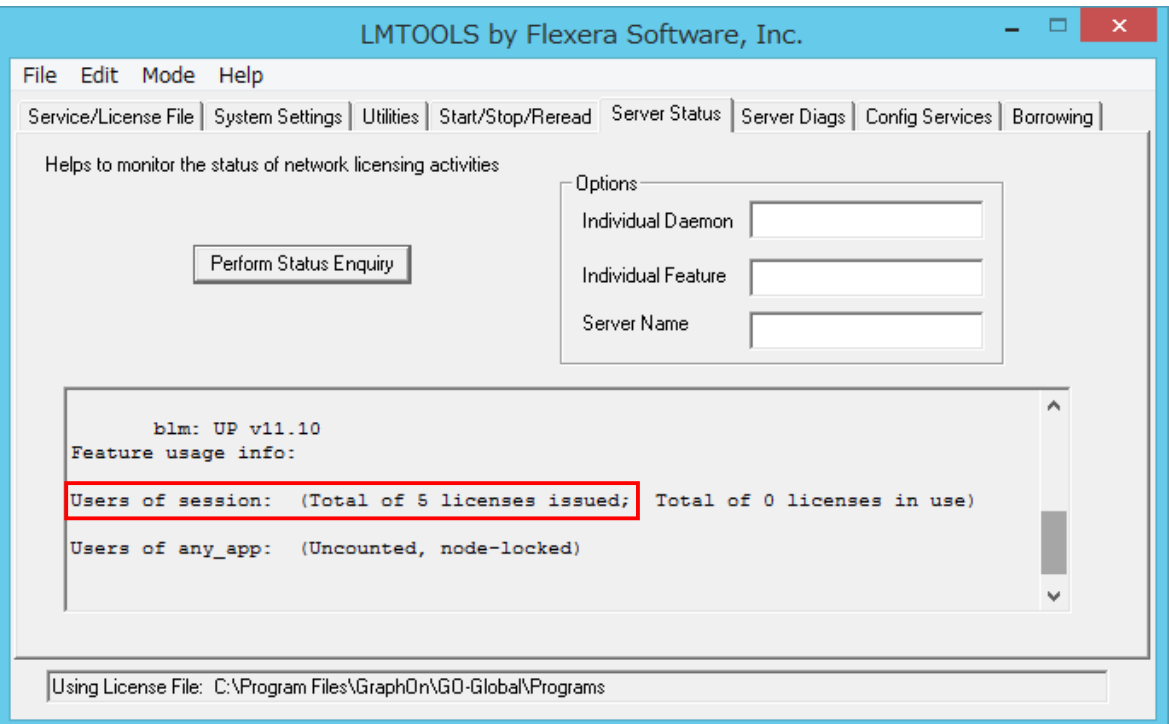

Last reviewed: Jul 27, 2016 Status: DRAFT Ref: NONE Copyright © 2016 kitASP Corporation